### LAB 02: GOOGLE DRIVE ทท101 เทคโนโลยีสารสนเทศและนวัตกรรมการสื่อสาร ทางการท่องเที่ยว

อาจารย ์ อภ ิ พงศ ์ ปิงยศ

APIPONG.PING@GMAIL.COM

Google Drive

**Meet Drive Using Drive** Download For Work Help

### WHY GOOGLE DRIVE ?

### A safe place for all your files

**Go to Google Drive** 

### ทำไมต้องใช้ GOOGLE DRIVE ?

### ้เป็นบริการ<mark>ฟรี</mark>ที่สามารถใช้ ่ง เราการเรียน เราการเรียน เราการเรียน เราการเรียน เราการเรียน เราการเรียน เราการเรียน เราการเรียน เราการเรียน ้ งานง าย ่ ทุกที่ ทุกเวลา ท กอ ปกรณ <u>ุ่</u> ุ ์

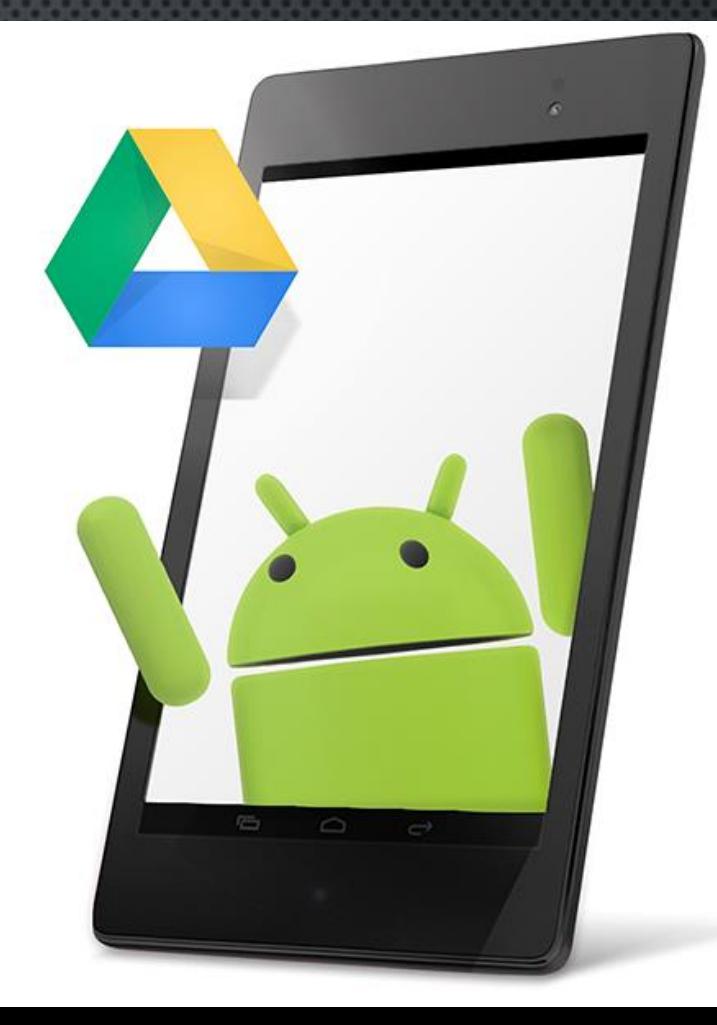

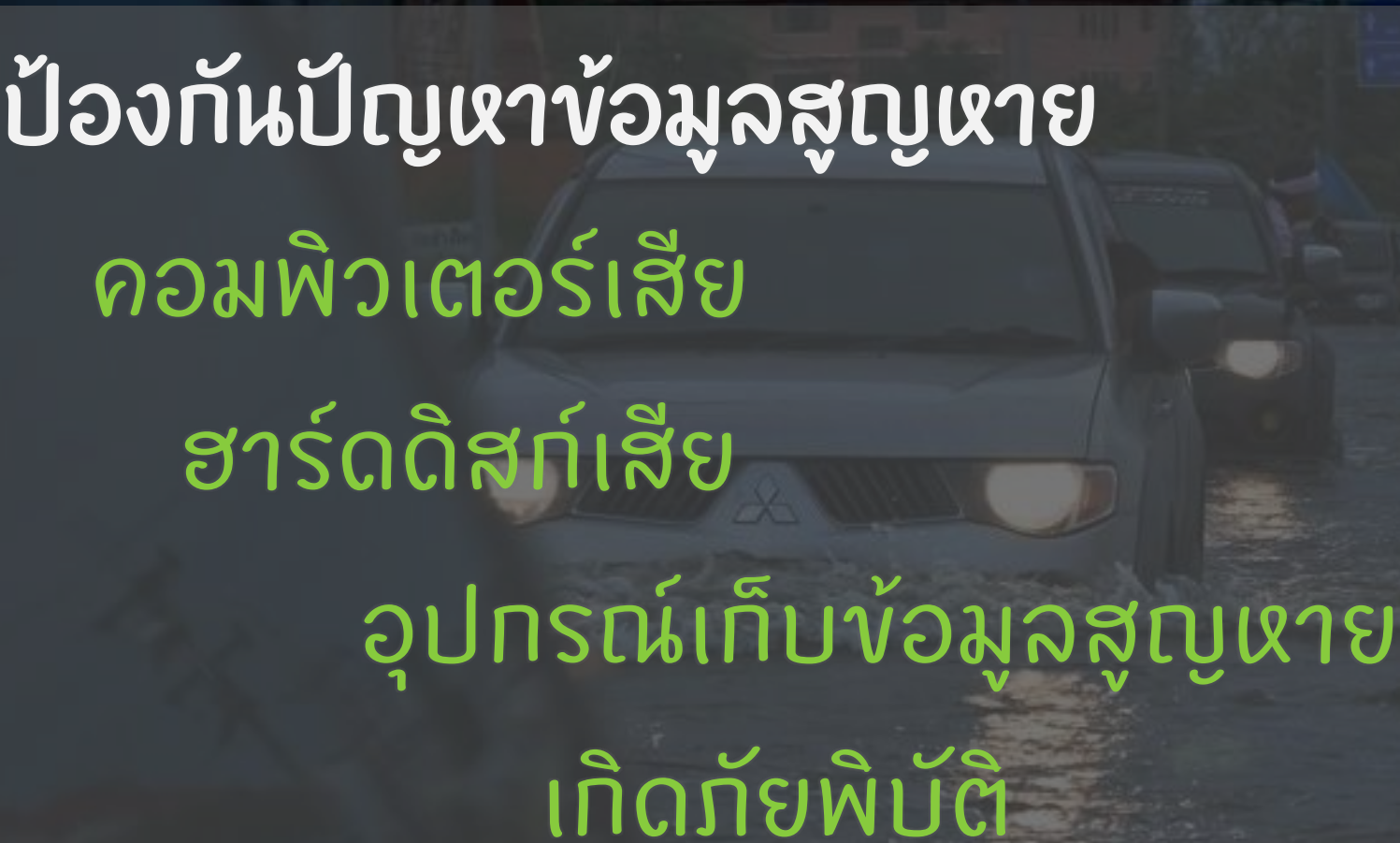

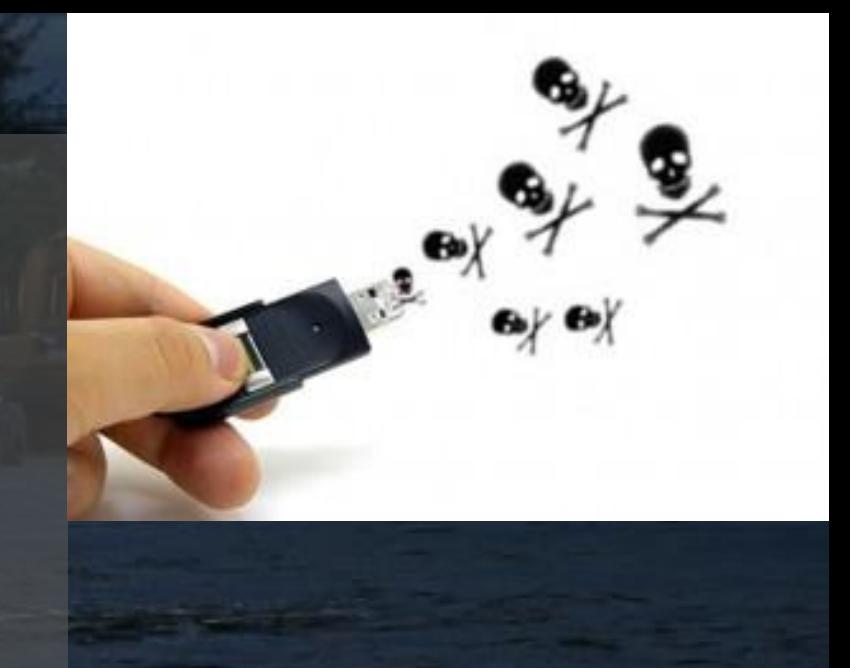

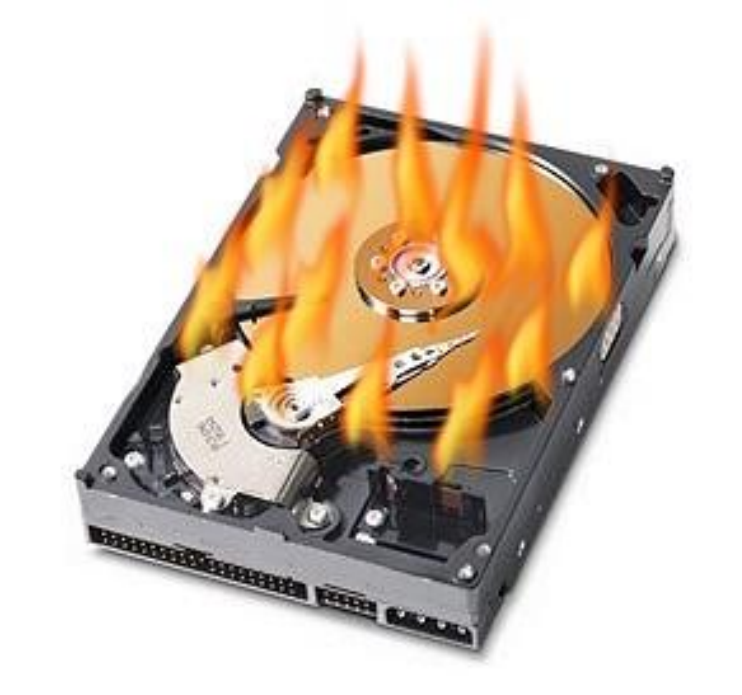

## GOOGLE DRIVE ดีอย่างไร?

มีพื้นที่เท็บข้อมูลให้ใช้ได้**ฟรี 15 GB** ่

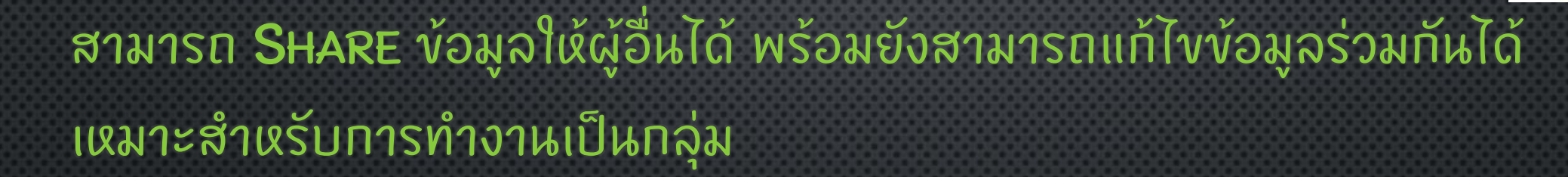

ใช้งานได้จากหลากหลายอุปกรณ์ เช่น SMARTPHONE, TABLET และ PC <u>ุ่</u> ่

15GB

FREE

สามารถสร้าง**แบบสอบถามออนไลน์ (Google Form)** หรือเอกสารออนไลน์ ชน ิ ดต าง ๆ ของ GOOGLE ได **่** 

### **Äunu GOOGLE DRIVE**

#### **Drive storage**

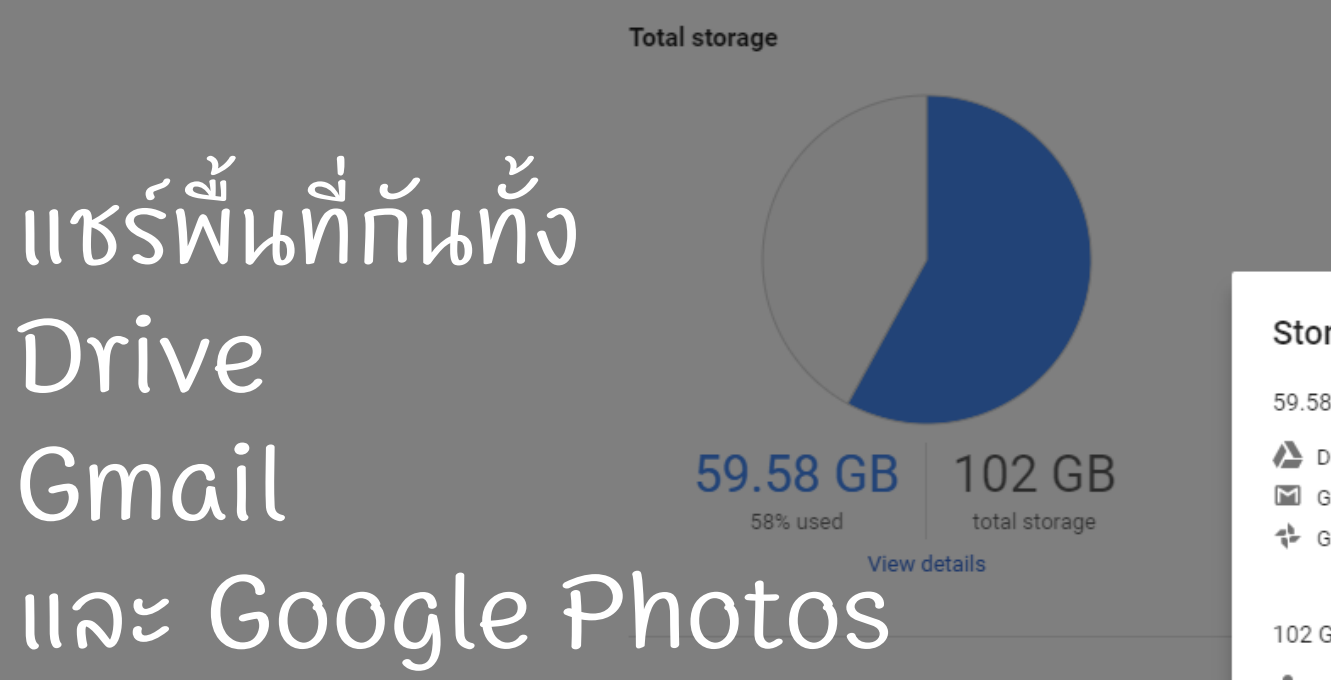

#### Your storage is shared across

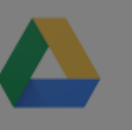

#### Google Drive

Store files up to 5TB each. Anything you create with Docs, Sheets, or Slides won't use up any of your storage.

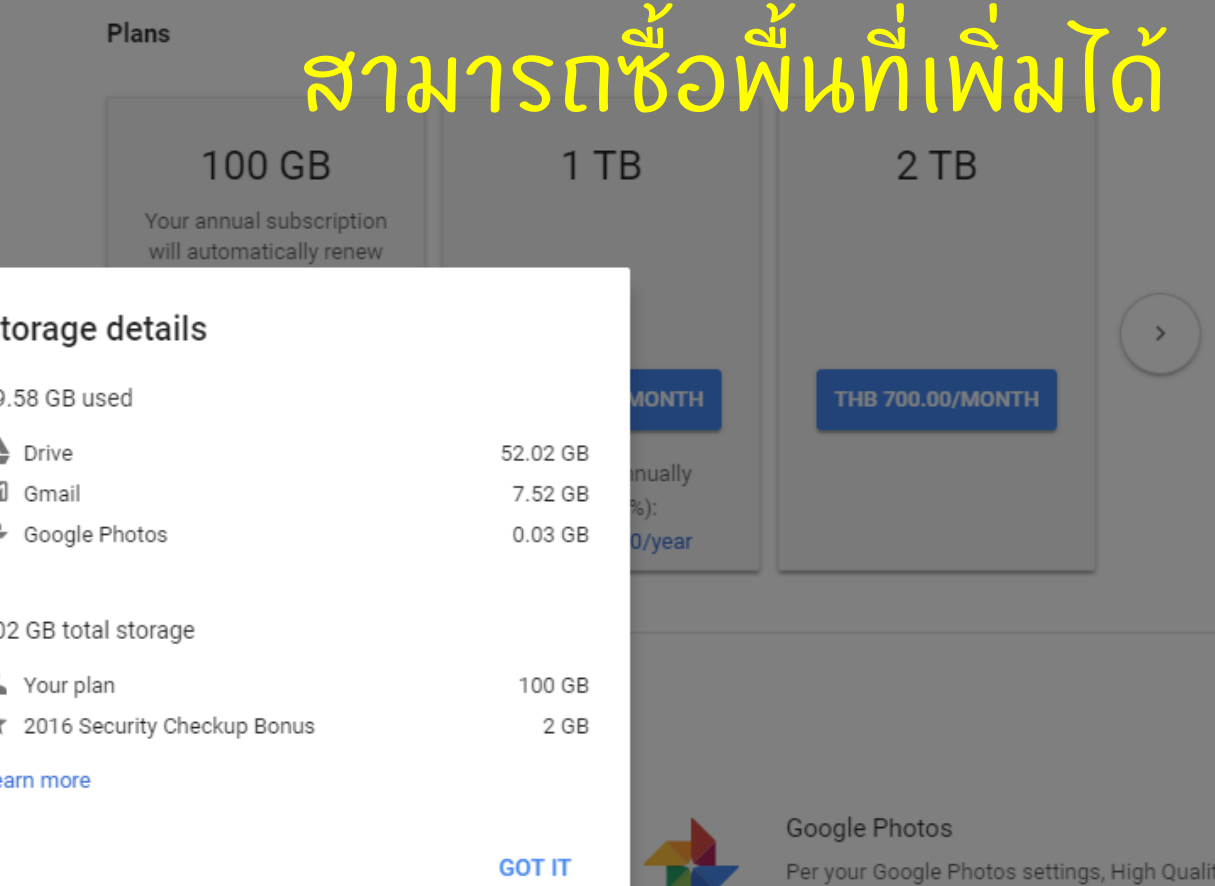

uploads will consume your Drive storage.

### จะใช้งาน GOOGLE DRIVE ได้อย่างไร?

![](_page_6_Picture_1.jpeg)

# ผู้ใช้จะต้องมีบัญชี GMAIL ท่อน

## ขั้นตอนการเข้าใช้งาน GOOGLE DRIVE

· LOG IN IVY GMAIL VOJCYJIOJ • คลิกที่ปุ่ม "แอป" (APPS) •คลิกที่ "ไดร์ฟ" (DRIVE)

![](_page_7_Figure_2.jpeg)

### การอัพโหลดไฟล์เข้า GOOGLE DRIVE

- หากใช ้ ้บนเครื่องสาธารณะ, เครื่องผู้ส ่ ่  $\tilde{c}$ ้อื่น, ใช้ ่ง และเหลือน เพราะเหลือน เพราะเหลือน เพราะเหลือน เพราะเหลือน เพราะเหลือน เพราะเหลือน เพราะเหลือน เพราะเหลือน เ ้ งานผ าน ่ หน ้ าเว ็ บไซต  $\overline{\phantom{a}}$ ของ GOOGLE DRIVE
- บนสมาร ์ ทโฟนหรือแท็บเล็ตสามารถดาวน์  $\overline{\phantom{0}}$ โหลดและ ติดตั้งแอพพลิเคชั่น GOOGLE DRIVE ได  $\overline{\mathbf{I}}$ เลย
- หมายเหตุ: แอพ GOOGLE DRIVE บน PC จะเร ี ยกว า ่ BACKUP AND SYNC

### การติดตั้งโปรแกรม BACKUP & SYNC บนภอมพิวเตอร์ส่วนตัว

![](_page_9_Figure_1.jpeg)

### โปรแกรม BACKUP AND SYNC จะอยู่ที่ TRAY บริเวณมุมล่าง ขวาของ DESKTOP โปรแกรมจะสร้าง FOLDER ไว้ให้ UPLOAD ไฟล์แบบง่ายๆ

![](_page_10_Picture_1.jpeg)

### การดาวน์โหลดไฟล์จากเว็บ GOOGLE DRIVE

• เลือกเปิดไฟล์ที่ต้องการดาวน์โหลดจากเว็บไซต์ ให้**คลิกขวาที่ไฟล์** ่ นั้นๆแล้วดาวน์โหลด หาก**ดับเบิ้ลคลิกจะเป็นการดูตัวอย่าง** ่

ดาวนโหลเ

#### • หากเปิดแบบ**ดูตัวอย่าง** ให้ดาวน์โหลดจาก**ปุ่มดาวน์โหลด** ่ **ุ** ่

### SYNCHRONIZE

การเพิ่ม ลบ หรือแก้ไขไฟล์ ไม่ว่าจะกระทำในโฟลเดอร์ "GOOGLE DRIVE", แอพพลิเคชัน, หรือบนเว็บ GOOGLE DRIVE ระบบจะมีการซึ่งค์ (Sync) ข้อมูลเสมอ เพื่อทำให้ ช้อมูลมีความสอดคล้องทันทุกแพล็ตฟอร์ม

## การแบ่งปัน (SHARE) ข้อมูล · เป็นข้อดีอีกอย่างหนึ่งของ GOOGLE DRIVE

• <u>ไม่จำกัด</u> ขนาด

• ในคอมพิวเตอร์คลิกขวาที่ไฟล์หรือโฟลเดอร์แล้ว SHARE • ในแอพฯ คลิกที่ปุ่ม  $_{\circ}^{\circ}$  แล้วแชร์ · ปกติจะแชร์ลิงท์แล้วส่งทางเมลหรือ CHAT

## การกำหนดประเภทสิทธิ์ของบุคคลที่แชร์ให้

### · IINTVIC (CAN EDIT)

- แสดงความเห็นได้ (CAN COMMENT) \*ไฟล์บางประเภทเท่านั้น
- · OICININH (CAN VIEW)

![](_page_14_Figure_4.jpeg)

## การทำให้ลิงก์สั้นลง (SHORTEN URL)

์

- เพื่อความสั้นและสละสลวยของลิงก์ ่<br>โรครามรับ ควรท าให  $\overline{\phantom{a}}$ ้ ล ิ งก ์ สั้นลงท่อนนำไปใช้ ่ ้ • ใช ้ เว ็ บช ื อ bitly.com ่
- ล ็ อกอ ิ นโดยใช  $\mathfrak l$ บ ั ญช ีGoogle
- Create > Bitlink
- นำ url ยาวๆมาใส่ แล้  $\ddot{\phantom{0}}$ ว Create จะได shorten url เป็น bit.ly/xxxxxxx

![](_page_16_Figure_0.jpeg)

### วาง LONG URL ลงไป แล้ว CREATE

![](_page_17_Picture_27.jpeg)

 $\times$ 

 $\checkmark$ 

**PASTE LONG URL** 

bit.ly

To create a Bitlink from your dashboard, press 'b'

**CREATE** 

### กัดลอก BIT.LY/XXXXXXX ไปใช้

![](_page_18_Picture_4.jpeg)

### ิการบ้าน : ให้นักศึกษาเขียนรีวิวสถานที่ท่องเที่ยวในภูมิลำเนาของนักศึกษาเอง 1 สถานที่ (สถานที่เดียวกับ LAB01: E-MAIL)

- เขียนด้วย Google DOCs จำนวนไม่ต่ำกว่า 2 หน้ากระดาษ A4  $\ddot{\phantom{0}}$ ่  $\ddot{\phantom{0}}$ ่ ่
- ใช้ FONT ขนาด 16 PTs พร้อมใส่รูปภาพสถานที่ดังกล่าวประกอบรีวิว ่ ่
- ใส่ชื่อ–นามสกุล และรหัส นศ. ไว้ที่หัวกระดาษ ่ ่ ่
- ตั้งชื่อไฟล์รายงาน และหัวเรื่องอีเมล เป็น ่ ่

### *TD101 LAB02 GOOGLE DRIVE รหัสนักศึกษา*

- **แชร์ไฟล์ด้วย Google Drive** ด้วยวิธีการแปะ Link โดยกำหนดสิทธิ์ให้สามารถคอมเม้นได้  $\overline{\phantom{a}}$ (CAN COMMENT)
- ส ง BITLINK มาที่อีเมล APIPONG.PING@GMAIL.COM